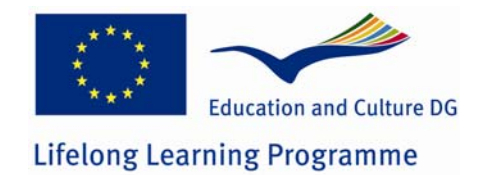

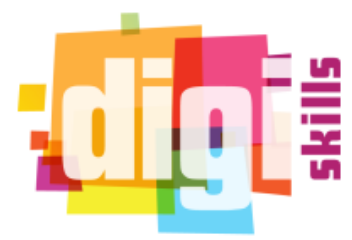

**N°. 531300-LLP-1-2012-1-GR-KA3-KA3NW DigiSkills: Network for the enhancement of digital competence skills**

# *DigiSkills*

## **D3.5 Digiskills Leltár Kézikönyv**

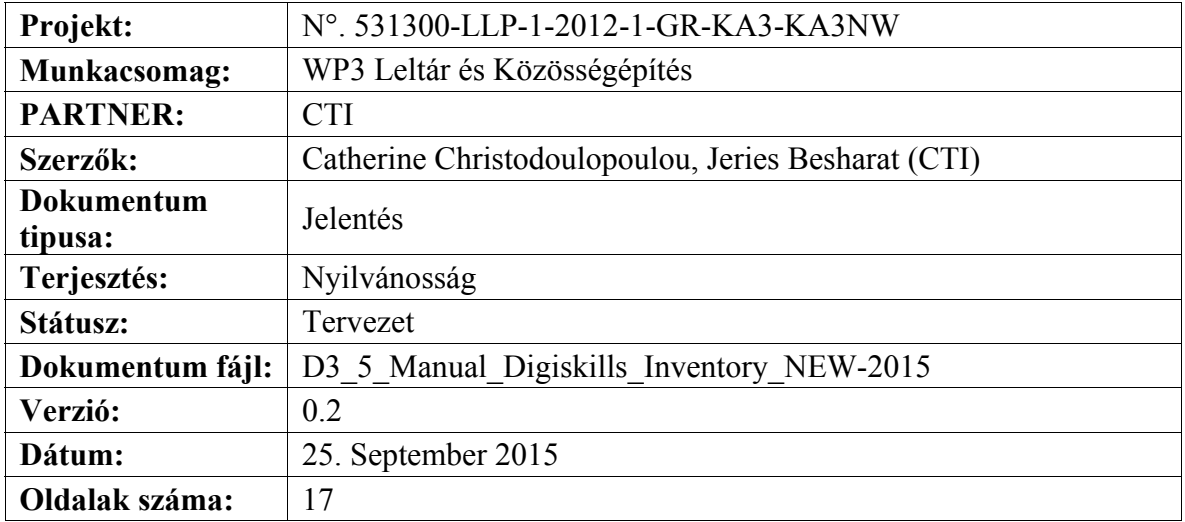

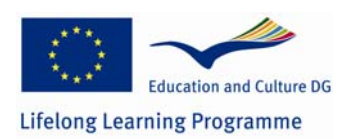

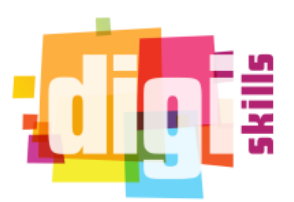

### **A dokumentum verziói**

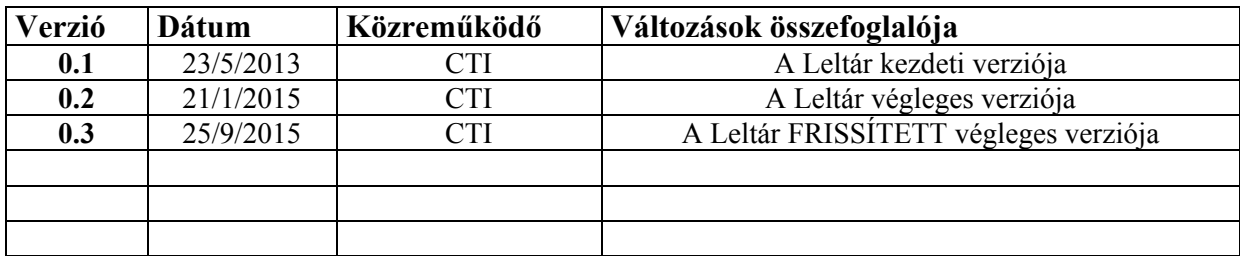

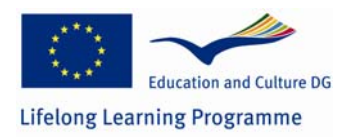

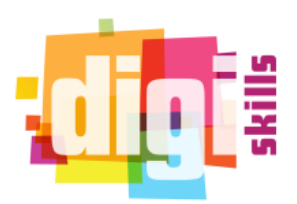

### Tartalomjegyzék

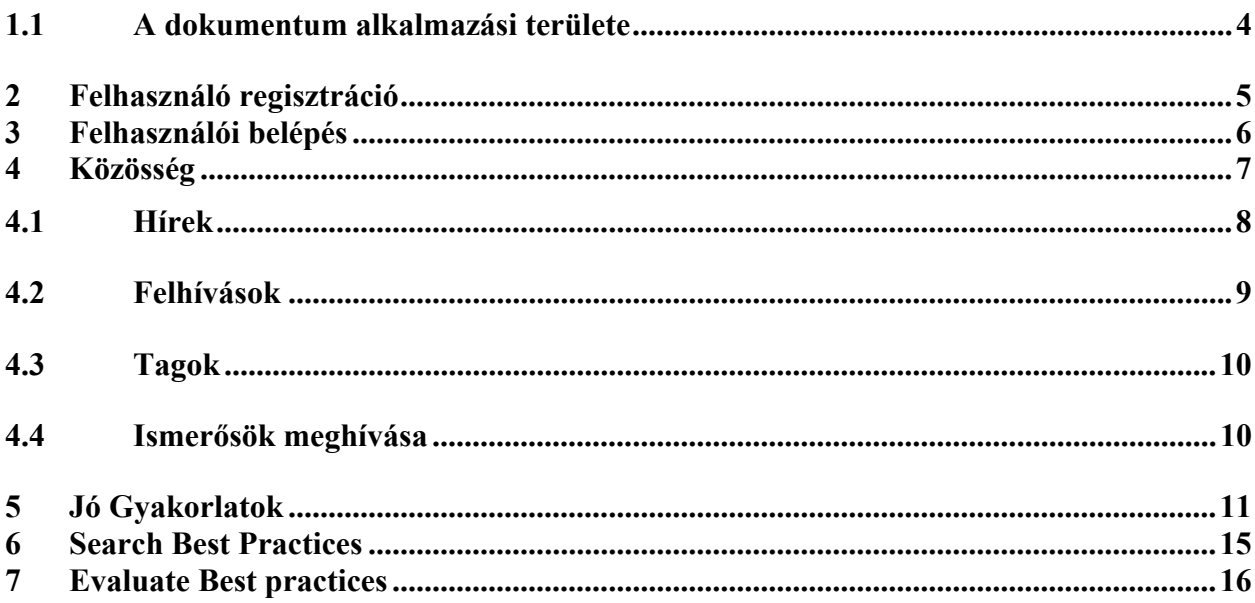

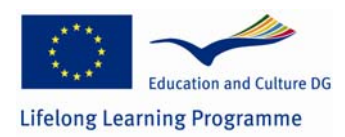

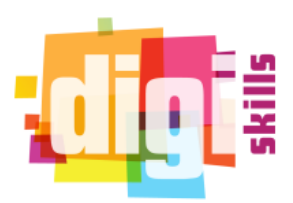

## *1.1 A dokumentum alkalmazási területe*

Ez a dokumentum egy rövid útmutatót a DigiSkills platformhoz. Leírja milyen műveleteket tudnak végrehajtani benne a felhasználók, és hogy hogyan használhatóak a platform különböző részei.

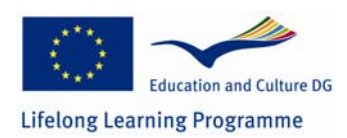

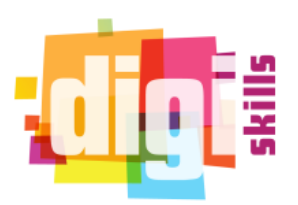

## **2 Felhasználó regisztráció**

A DigiSkills platform használatához a felhasználónak regisztrálnia kell egy fiókot. Először is, a felhasználónak rá kell kattintania az "új fiók létrehozása" linker, ami a belépési űrlap alatt található. Ez után a platform kér néhány információt, mint például egy egyedi felhasználónevet és egy e-mail címet. A felhasználó e-mailt fog kapni arról, hogy a regisztrációs folyamat befejeződött, és aktiválnia kell a fiókját egy linker kattintva. Amikor először lép be, meg kell adnia egy jelszót az új fiókjához. Az alábbi képernyőmentések mtatják a fiók létrehozásához kapcsolódó lépéseket.

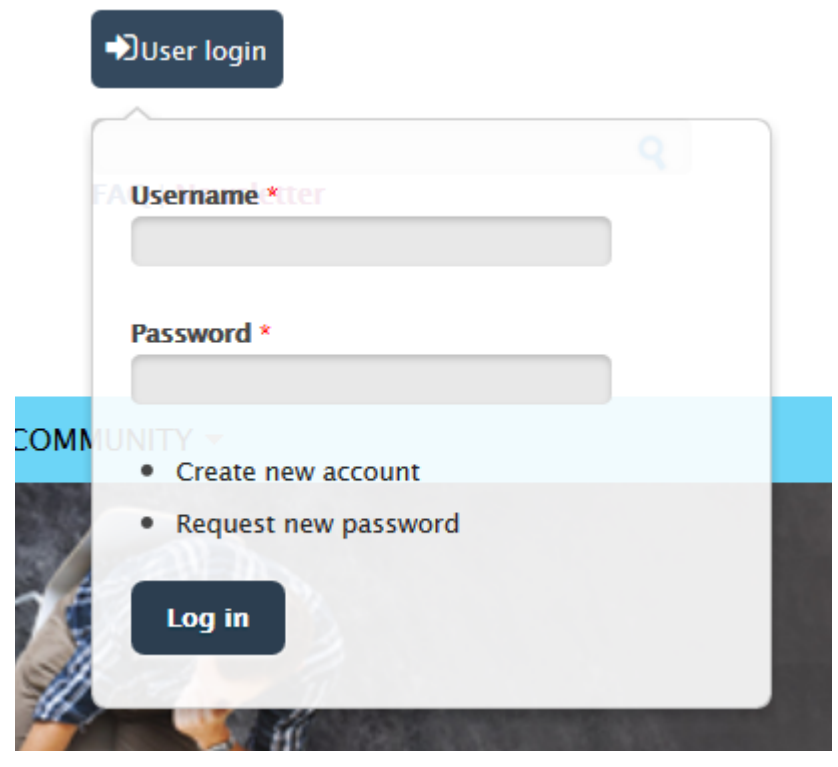

**1. Ábra: Új fiók létrehozása** 

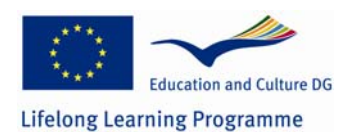

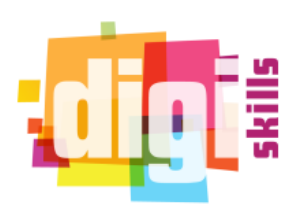

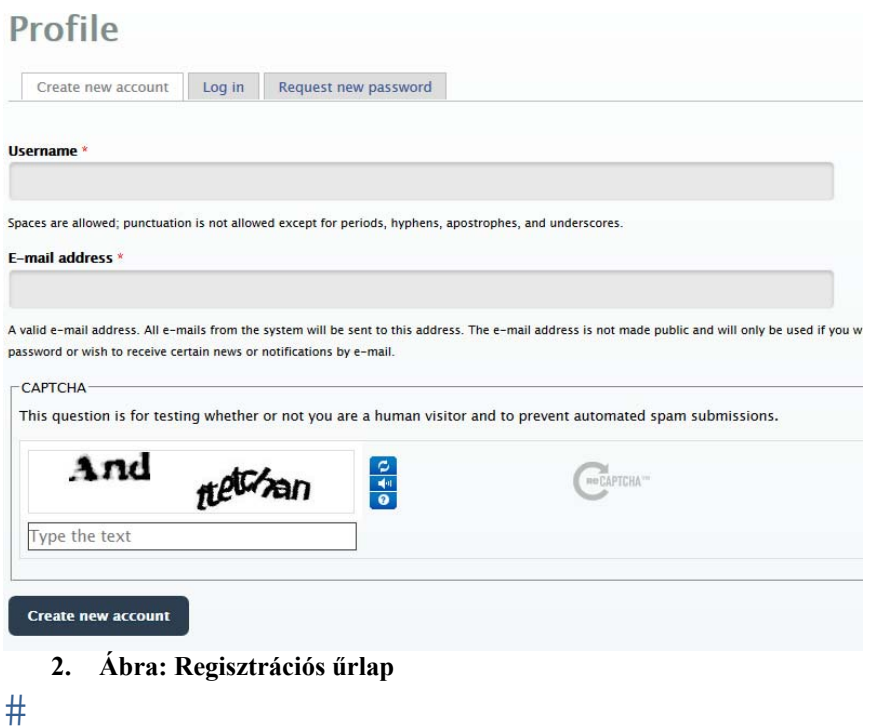

## **3 Felhasználói belépés**

A felhasználó a főoldalon található belépési űrlappal tud belépni fiókjába. Az alábbi képernyőmentés egy példát mutat az űrlapról.

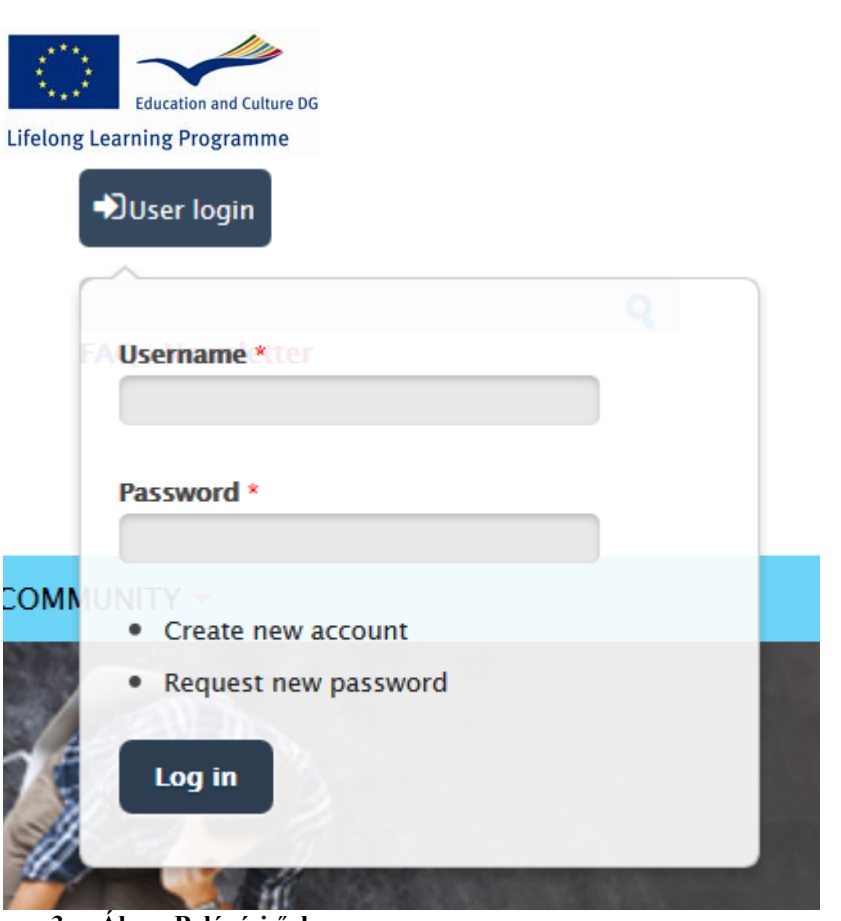

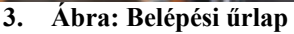

## **4 Közösség**

Amikor a felhasználó sikeresen bejelentkezett a platformra, vissza lesz irányítva a "Fő" oldalra, Ezen az oldalon látható az összes aktuális esemény és tartalom, melyet a platformon keresztül hoztak létre, a létrehozás dátuma szerinti sorrendben. A felhasználó szerepétől függően a platform különböző lehetőségeket mutat. Például a moderátori fiók feltölthet Jó Gyakorlatokat, míg az egyszerű felhasználók csak keresni és megtekinteni tudják ezeket. Mindkét szerep, a moderátori és a felhasználói, használhatja a közösségi eszközök menüt, amely lehetővé teszi számukra, hogy tartalmakat hozzanak létre. A "Közösség" menü használatával a felhasználók a platform szociális részére tudnak navigálni. Az alábbi funkciókhoz férhetnek hozzá:

- Hírek
- Események
- Felhívások
- Böngészés a tagok között
- Blogok
- Barátok keresése

A lenti képen a Közösség menü, és annak almenüi láthatóak, melyeket később ismertetünk.

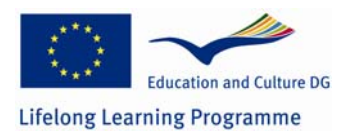

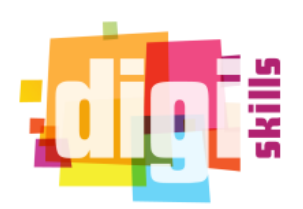

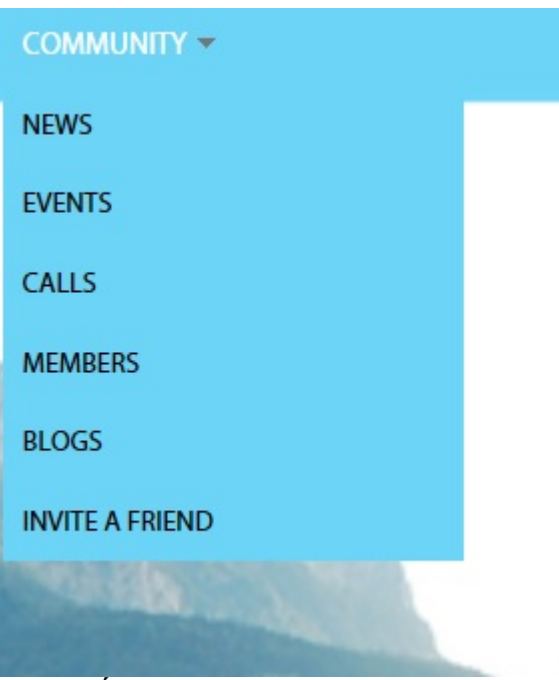

**4. Ábra: Közösségi eszközök menü** 

### *4.1 Hírek*

Minden menüpontnak eltérő funkciója van. A "Hírek" almenüben a felhasználók által feltöltött hírek listája található. Ha egy felhasználónak jogosultsága van hozzá (csak moderátoroknak van), akkor ebben a szekcióban a "hír létrehozása" linkre kattintva tud új hírt létrehozni, amely a hírek listájának tetején található. Új hír létrehozásához a felhasználónak a "Hírek" menüponthoz kell navigálnia, itt rá kell kattintania a "hír létrehozása" linkre, ki kell töltenie az "új hír létrehozása" űrlapot, majd meg kell nyomnia a mentés gombot a végén, melyet az alábbi képen mutatunk:

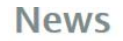

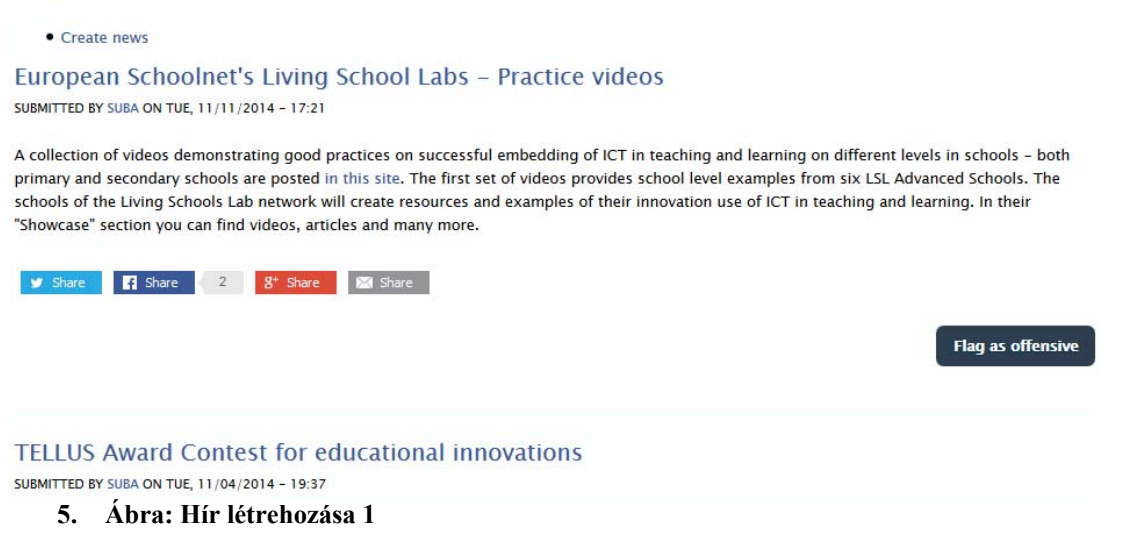

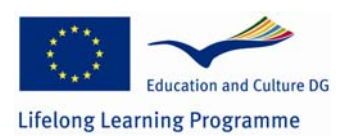

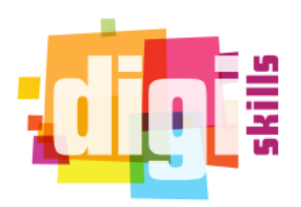

#### **Create News**

| <b>Body</b> (Edit summary)<br>B<br>1 0 5 全 全 全 重 所 に に 生<br>同<br>$\Box$ $I_x$ $\Omega$<br>Font<br>Format<br>$\overline{\phantom{a}}$<br>$\star$                                  |                                          |          |  |                                                           |  |  |                                       |
|----------------------------------------------------------------------------------------------------|------------------------------------------|----------|--|-----------------------------------------------------------|--|--|---------------------------------------|
|                                                                                                    |                                          |          |  |                                                           |  |  |                                       |
|                                                                                                    |                                          |          |  | <b># ← / ● ©  ■ M A · M · x2 ×2 99 @ Source = X b @ @</b> |  |  |                                       |
|                                                                                                    | Size +<br><b>Styles</b>                  | $^\star$ |  |                                                           |  |  |                                       |
|                                                                                                    |                                          |          |  |                                                           |  |  |                                       |
|                                                                                                    |                                          |          |  |                                                           |  |  |                                       |
|                                                                                                    |                                          |          |  |                                                           |  |  |                                       |
| Disable rich-text                                                                                                    |                                          |          |  |                                                           |  |  |                                       |
| . You may quote other posts using [quote] tags.                                                                                                    |                                          |          |  |                                                           |  |  | More information about text formats @ |
| . Web page addresses and e-mail addresses turn into links automatically.<br>. Freelinking helps you easily create HTML links. Links take the form of [[Indicator:target Title]]. |                                          |          |  |                                                           |  |  |                                       |
| <b>Shareaholic Options</b>                                                                                                    | Hide Share Buttons                       |          |  |                                                           |  |  |                                       |
|                                                                                                    | <b>Hide Related Content</b>              |          |  |                                                           |  |  |                                       |
|                                                                                                    | <b>Exclude from Related Content</b><br>П |          |  |                                                           |  |  |                                       |
|                                                                                                    | Do not include Open Graph tags           |          |  |                                                           |  |  |                                       |
| <b>Preview</b><br>Save                                                                                                    |                                          |          |  |                                                           |  |  |                                       |

**6. Ábra: Hír létrehozása 2** 

**Eseményeket és Blogokat ugyanígy udnak a felhasználók létrehozni.**

### *4.2 Felhívások*

A "Felhívások" menüpontban látható a közelgő konferenciák listája. Ennek elemeire kattintva a felhasználó több információt tudhat meg róluk. A lista automatikusan frissül naponta. A lista a konferenciák címét mutatja link formájában, valamint egy rövid leírást a helyszínről és a konferencia idejéről. A lista az alábbi ábrán látható.

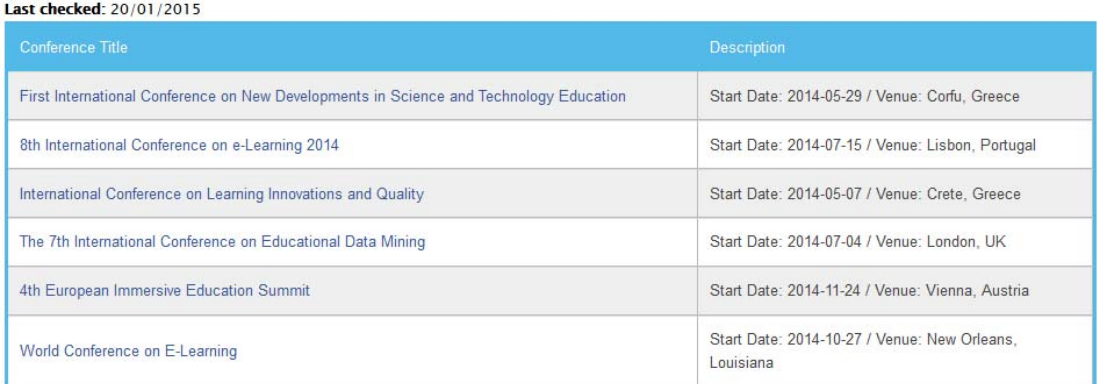

**7. Ábra: Felhívások menüpont** 

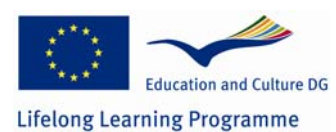

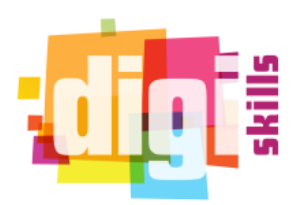

### *4.3 Tagok*

A "Tagok" menüpontban a felhasználók a platform más regisztrált tagjaira kereshetnek, és bejelölhetik őket ismerősnek. A regisztrált tagok egy 3x3-as rácsnézetben láthatóak, ahol minden egyes cella alapvető információt mutat az egyes felhasználókról. Konkrétan, egy képet mutat (amennyiben a felhasználó feltöltött ilyet), a felhasználónevet, egy nevet (ha megadott ilyet), a felhasználó iskolai végzettségét, valamint egy linket az ismerősnek jelöléshez (amennyiben még nem ismerősök). A felhasználók szürhetnek felhasználónévre, országra, felhasználói státuszra, és iskolai végzettségre a tagok között. A lenti képen egy példa látható a rácsnézetről.

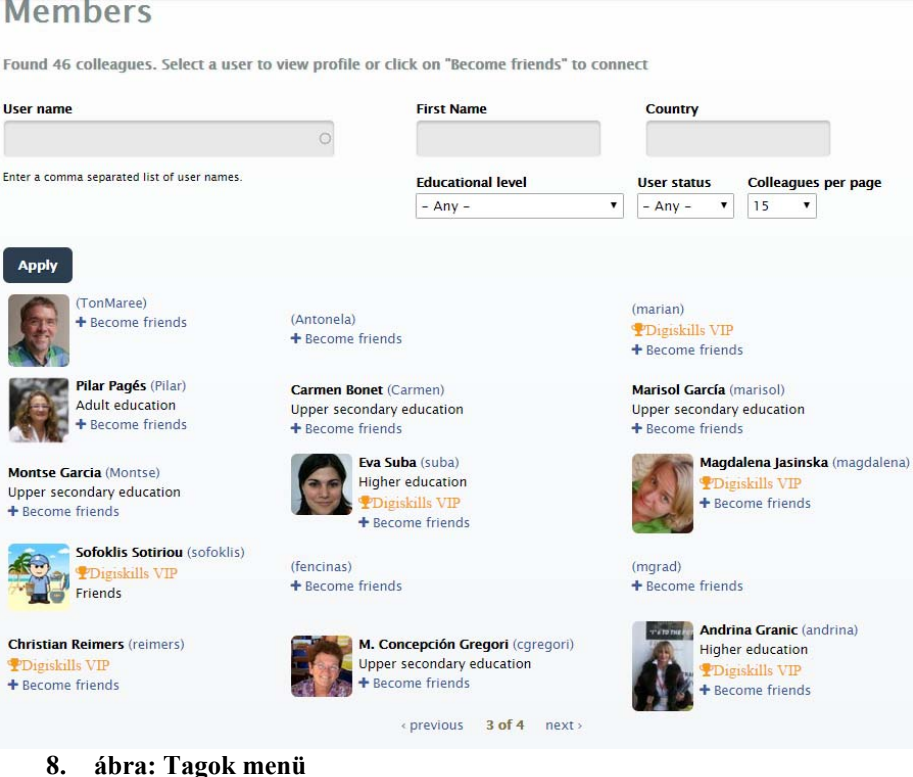

## *4.4 Ismerősök meghívása*

A felhasználók meghívhatják ismerőseiket, hogy csatlakozzanak a platformhoz. Ehhez a felhasználónak el kell navigálnia az "Ismerősök meghívása" menüponthoz a Felhasználó menün keresztül. Az alábbi ábrákkal szemléltetjük ezt.

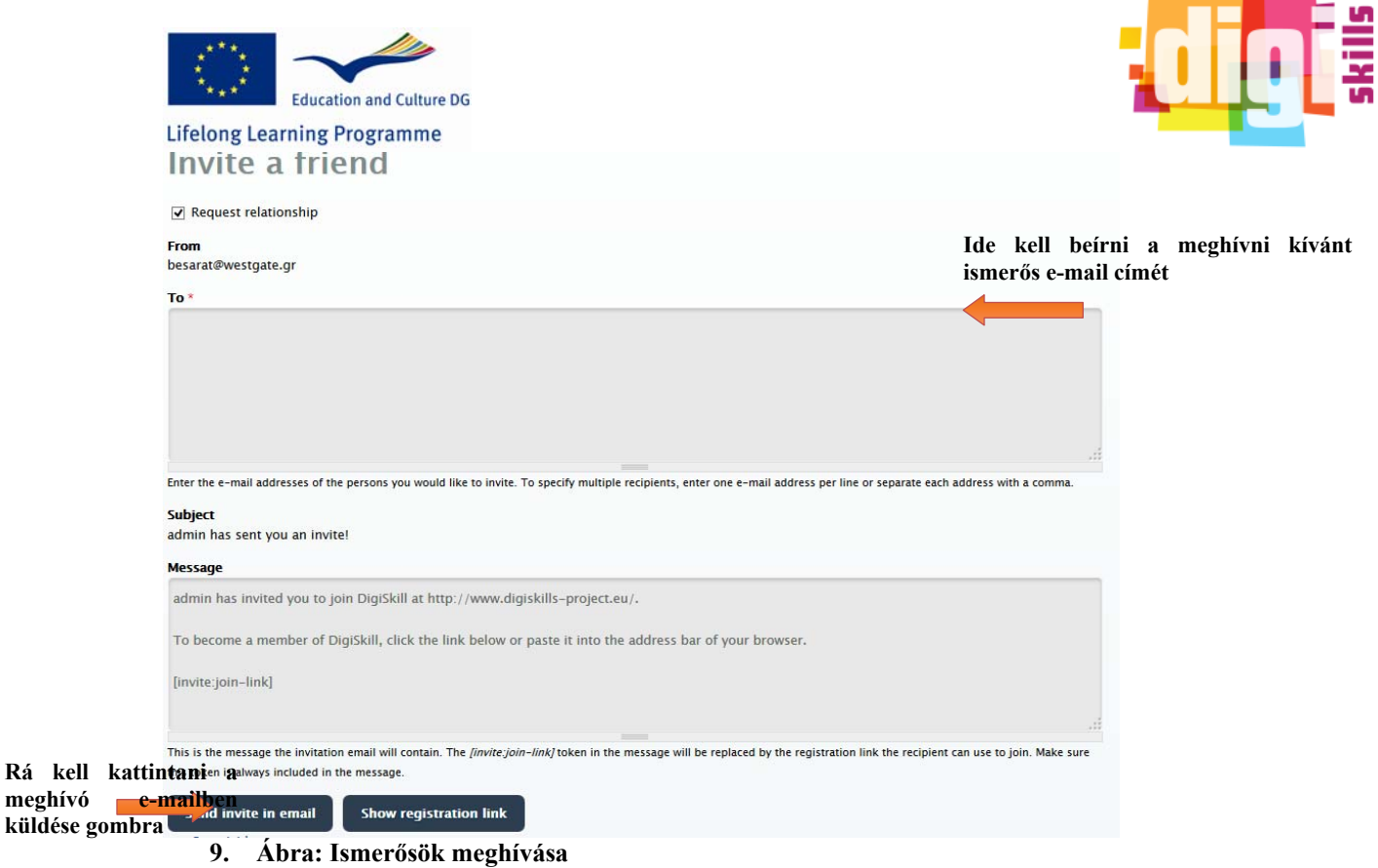

## **5 Jó Gyakorlatok**

A feltöltési művelet csak moderátorok számára elérhető. Egy jó gyakorlat feltöltéséhez a moderátoroknak el kell navigálniuk a "Jó Tanítási Gyakorlatok" linkre a fő oldalról és ki kell választaniuk a "Tapasztalat megosztása" almenüt. Egy feltöltési űtlap fog megjelenni, ahol a moderátoroknak ki kell töltenie a jó gyakorlat minden kötelező mezőjét. Lehetőség van az opcionális mezők kitöltésére is. Az alábbi képen látható a feltöltési űrlap. A kötelező mezők mellett piros csillag látható.

والمتلاء

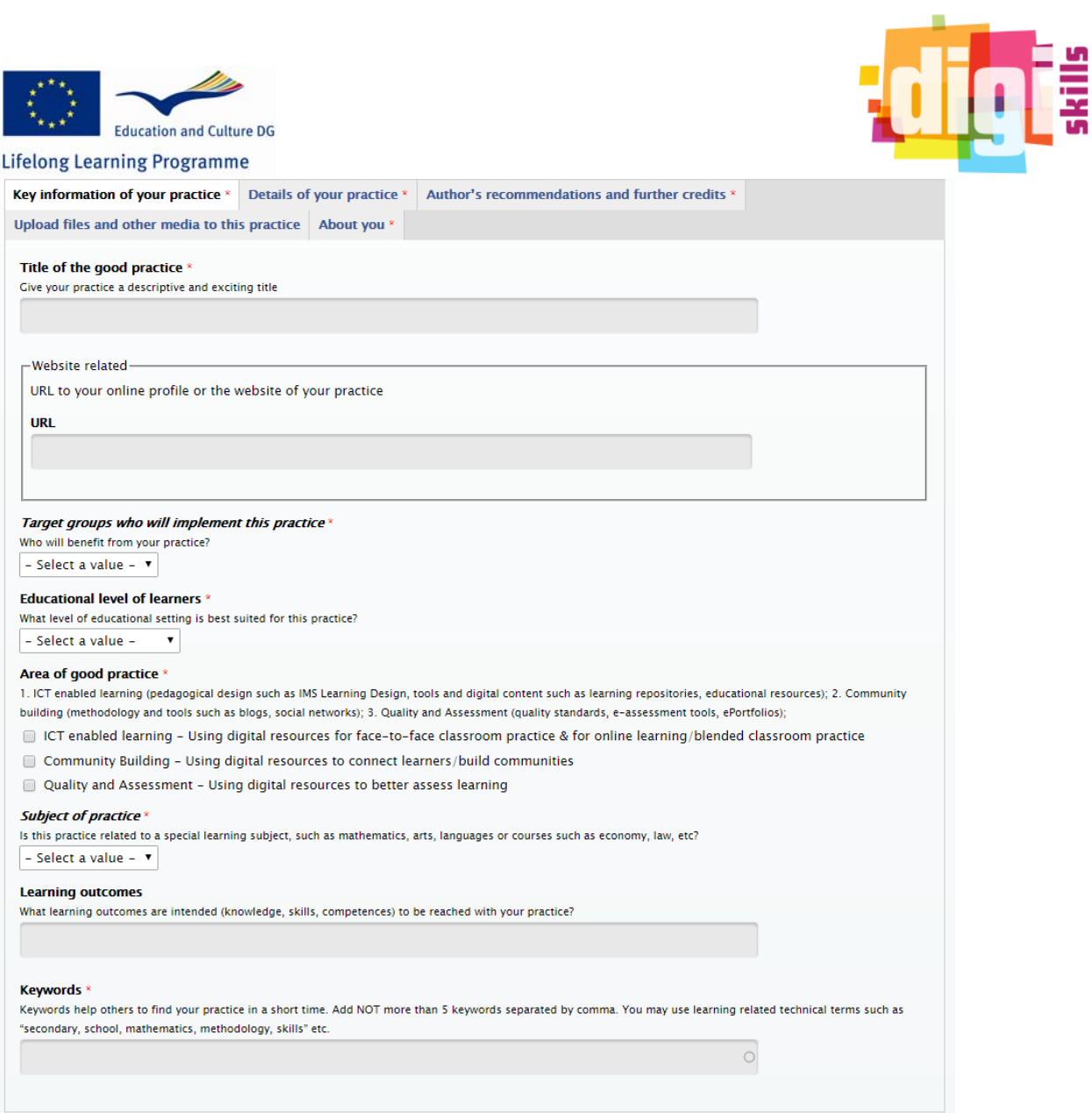

**10. Ábra Jó Gyakorlatok feltöltése, 1. rész** 

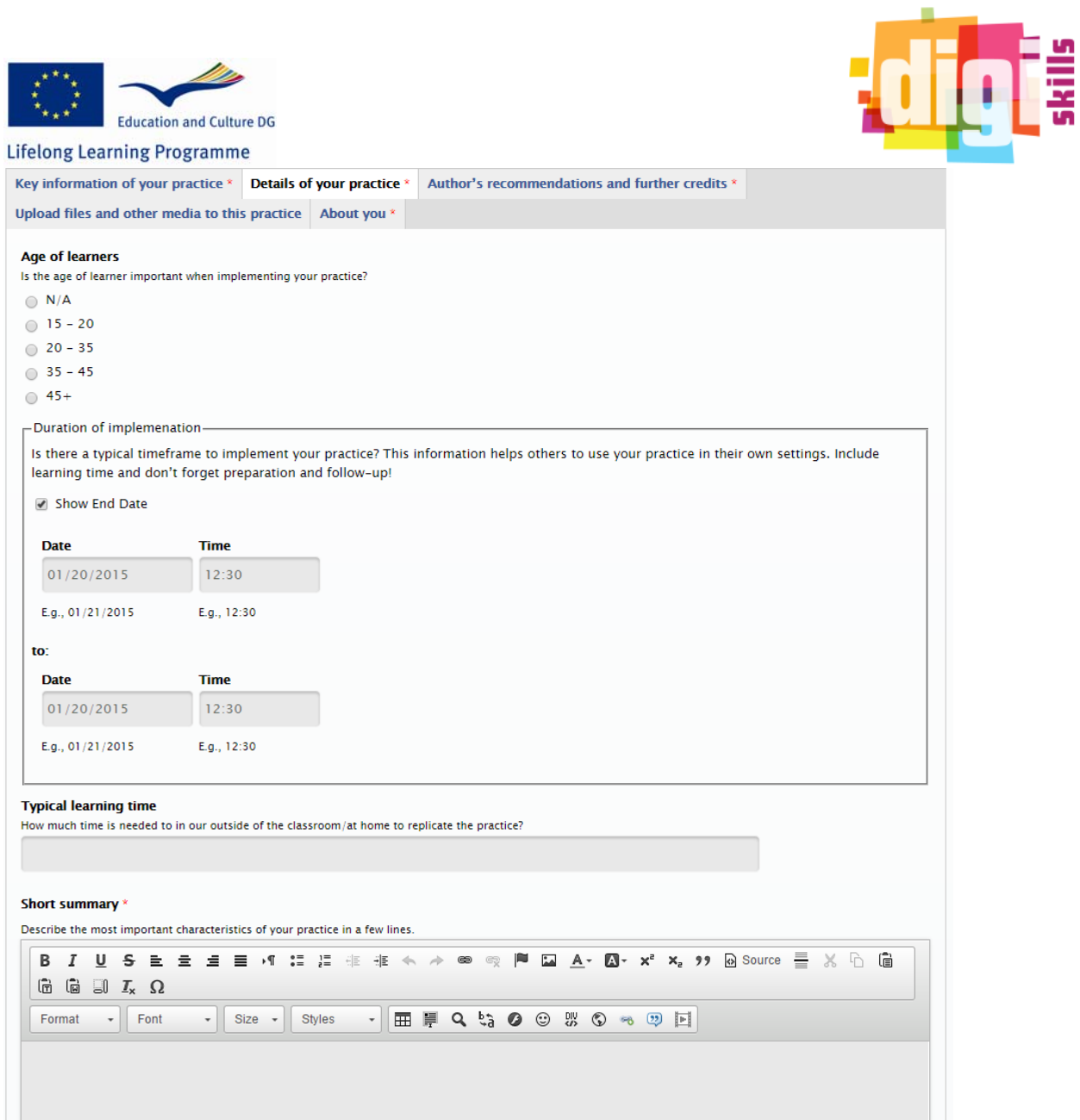

**11. Ábra Jó Gyakorlatok feltöltése, 2. rész** 

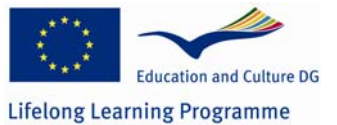

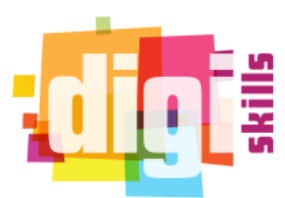

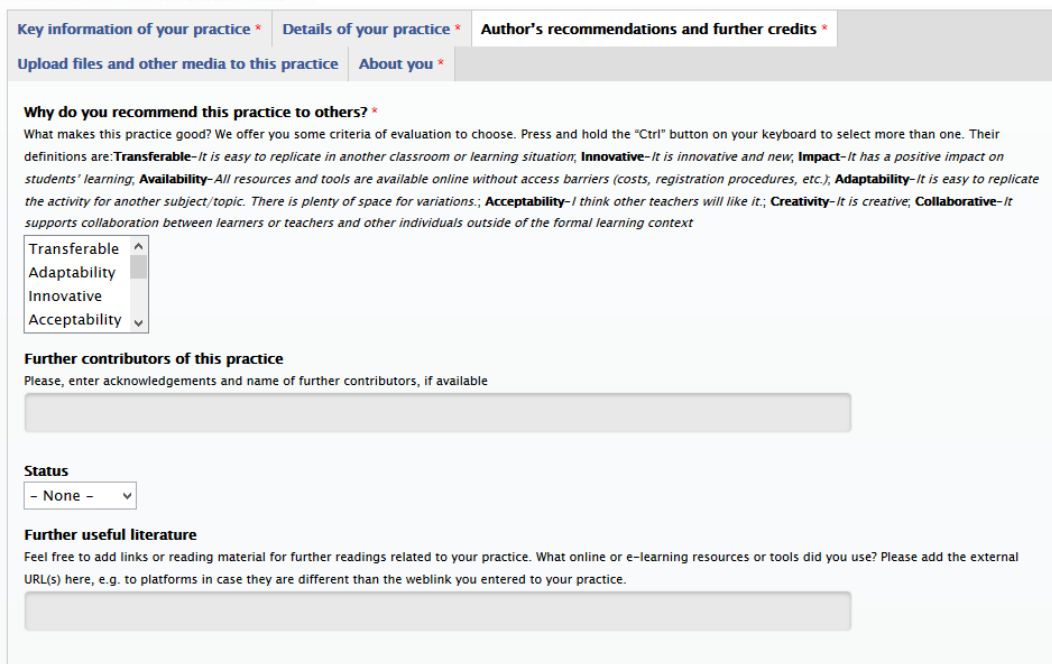

### **12. Ábra Jó Gyakorlatok feltöltése, 3. rész**

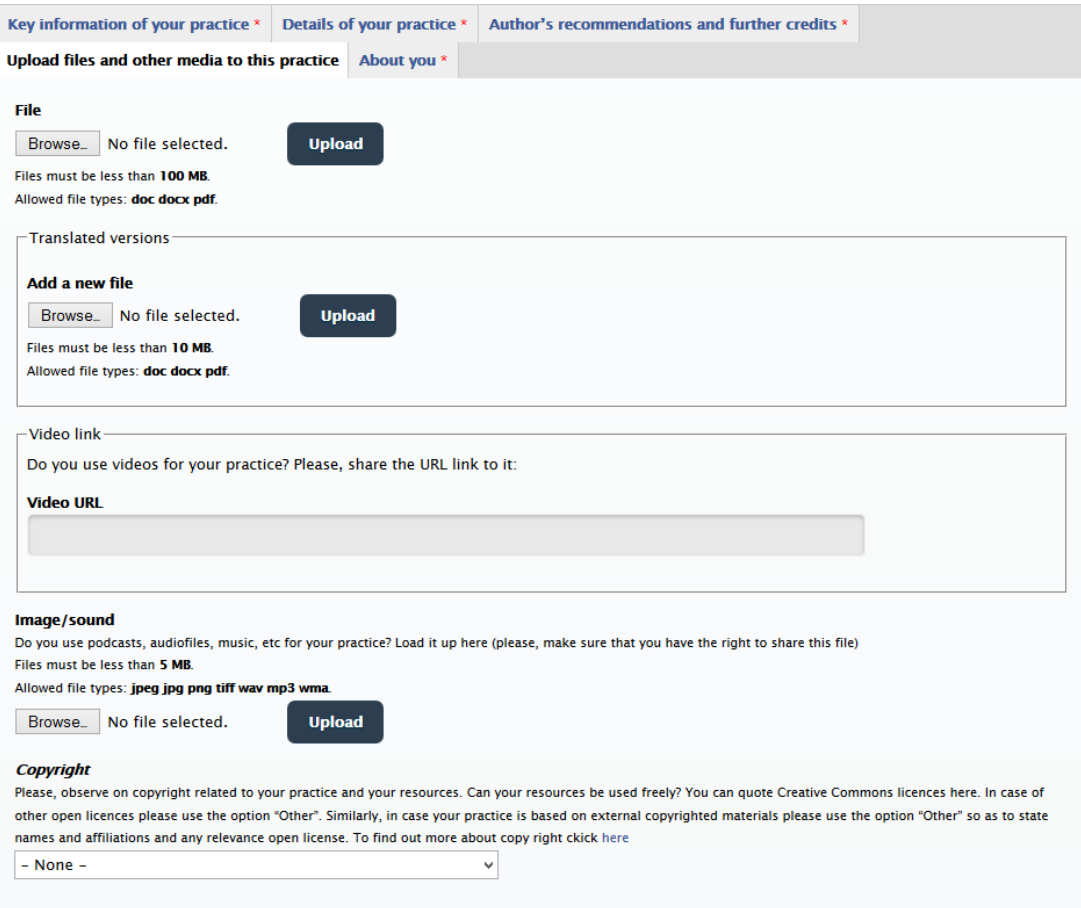

**13. Ábra Jó Gyakorlatok feltöltése, 4. rész** 

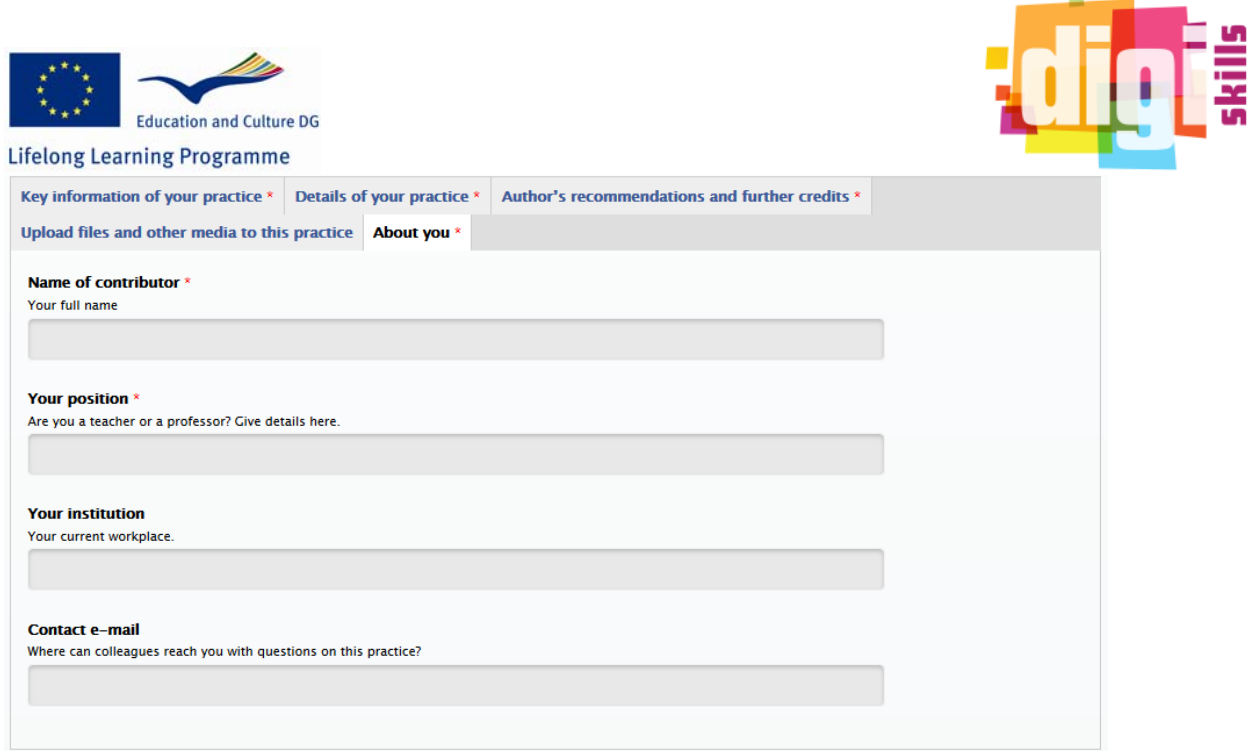

**14. Ábra Jó Gyakorlatok feltöltése, 5. rész** 

## **6 Jó Gyakorlatok keresése**

A platform minden felhasználója tud a jó gyakorlatok között keresni. A jó gyakorlat kereséséhez a felhasználónak a "Jó Tanítási Gyakorlatok" főmenüpontból a "Keresés" almenübe kell navigálnia. A platform egyedi szűrőket kínál fel, hogy a felhasználók könnyen tudjanak keresni a jó gyakorlatok között. Az alábbi képen a keresési űrlap látható az egyedi szűrőkkel együtt:

**COL** 

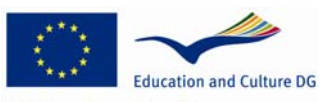

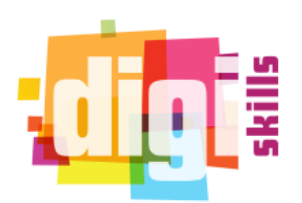

**Lifelong Learning Programme** 

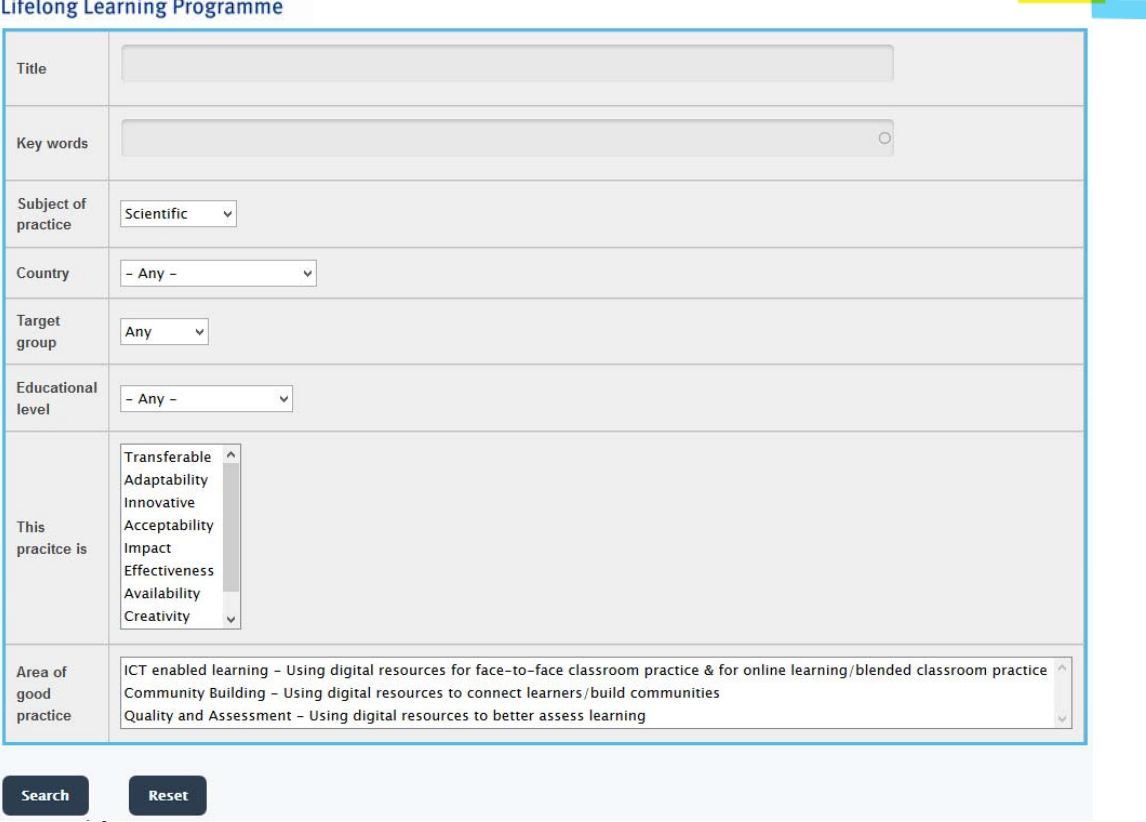

**15. Ábra: 6 Jó Gyakorlatok keresése űrlap** 

## **7 Jó Gyakorlatok értékelése**

A felhasználók értékelhetik a jó gyakorlatokat a jó gyakorlatok végén található csillagozási rendszer segítségével. Továbbá, a platform lehetővé teszi a felhasználók számára a jó gyakorlatok adott feltételek alapján való értékelését. Az alábbi ábra a jó gyakorlatok értékelési felüleltét mutatja.

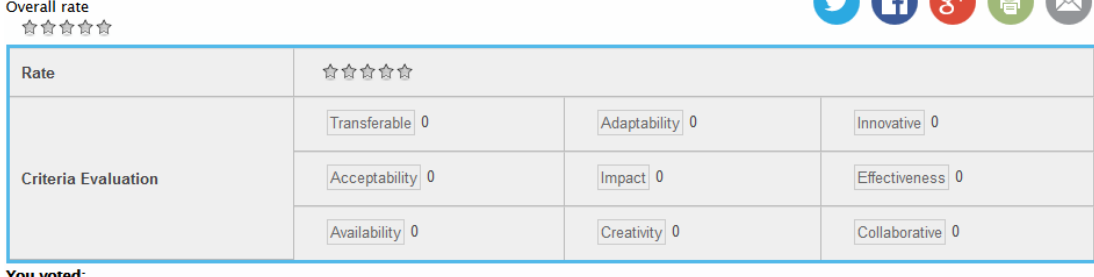

You haven't voted yet. Note that you will see your votes when you refresh the page

**16. Ábra: Jó gyakorlatok értékelésének keresése** 

*MEGJEGYZÉS: A Kritériumok szerinti Értékelés magyarázata az oldal GYIK szekciójában található* 

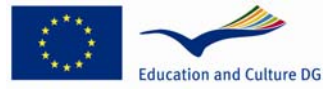

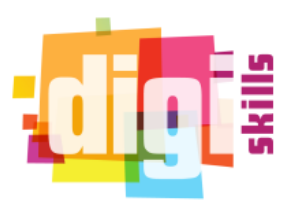

#### **Lifelong Learning Programme Frequently Asked Questions**

what are the definitions of the criteria in section Why do you recommend this practice to others?

- Transferable-it is easy to replicate in another classroom or learning situation
	-
	- -<br> **Innovative** -it is innovative and new<br>
	**Impact** -it has a positive impact on students' learning
	- · Availability-All resources and tools are available online without access barriers (costs, registration procedures, etc.)
	- · Adaptability -it is easy to replicate the activity for another subject/topic. There is plenty of space for variations.
	- Acceptability- I think other teachers will like it.
	- · Creativity-It is creative
	- Collaborative-it supports collaboration between learners or teachers and other individuals outside of the formal learning context

How can I choose my license (copyright section)? How can I invite a friend? How can I create new content? How can I vote a good practice?

**17. Ábra: GYIK**